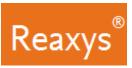

## 1. Search

|                       | SUBSTANCES                                                        |                       |         |
|-----------------------|-------------------------------------------------------------------|-----------------------|---------|
| FEATURE               | COMMENT                                                           | FEATURE               | COM     |
| Quick search as text  | Enter a substance name, molecular formula or CAS number           | Quick search as text  | Enter   |
| (See page 3)          | in the search field and click Search.                             | (See page 3)          | Examp   |
|                       | Examples:                                                         |                       | • pr    |
|                       | Atenolol                                                          |                       | • pł    |
|                       | Pt(PPh3)3                                                         |                       | • St    |
|                       | • 102625-70-7                                                     |                       | • Ac    |
| Quick search with     | 1. Click the Create Structure or Reaction Drawing box.            | Quick search with     | 1. Clic |
| Structure or Reaction | 2. Create the substance structure drawing.                        | Structure or Reaction | 2. Cre  |
| Drawing               | For more information on using the Marvin JS structure             | Drawing               | For     |
| (See page 3 & 4)      | editor see:                                                       | (See page 3 & 4)      | edi     |
|                       | a. Create a Structure Query in the Search for                     |                       | a       |
|                       | Substances Workflow.                                              |                       |         |
|                       | b. View our <u>Tips for using ChemAxon Marvin JS</u>              |                       | b       |
|                       | c. Visit the <u>ChemAxon Marvin JS</u> website which              |                       | c       |
|                       | includes a <u>MarvinJS User's Guide</u> .                         |                       |         |
|                       | 3. Click Transfer to query, click Search.                         |                       | 3. Clic |
| Query builder         | 1. Click <b>Query builder</b> (See page 6).                       | Query builder         | 1. Clic |
| (See page 5)          | 2. Select one of the Quick Querylets (Structure, Molecular        | (See page 5)          | 2. Sel  |
|                       | Formula, CAS RN or Doc Index) under the search button.            |                       | For     |
|                       | OR                                                                |                       | OR      |
|                       | 2. Search for properties using the <b>Search properties</b> field |                       | 2. Sea  |
|                       | and Drag & Drop the property onto the <b>Query builder</b> .      |                       | and     |
|                       | 3. If you have multiple search fields, use the appropriate        |                       | 3. If y |
|                       | Boolean operator (see page 7).                                    |                       | Boo     |
|                       | 4. Click <b>Search</b> at the top of the screen and select the    |                       | 4. Clic |
|                       | desired target content: e.g. Substances.                          |                       | des     |
|                       | Note: Click Exist to enter specific search values.                |                       | No      |

|                       | REACTIONS                                                                                            |
|-----------------------|----------------------------------------------------------------------------------------------------|
| FEATURE               | COMMENT                                                                                              |
| Quick search as text  | Enter a term(s) in the search field and click Search.                                                |
| (See page 3)          | Examples:                                                                                            |
|                       | <ul> <li>preparation of porphyrine</li> </ul>                                                        |
|                       | <ul> <li>phosphorylation</li> </ul>                                                                  |
|                       | Suzuki coupling                                                                                      |
|                       | Adler phenol oxidation                                                                               |
| Quick search with     | 1. Click the <b>Create Structure or Reaction Drawing</b> box.                                        |
| Structure or Reaction | 2. Create the reaction structure drawing.                                                            |
| Drawing               | For more information on using the Marvin JS structure                                                |
| (See page 3 & 4)      | editor see:                                                                                          |
|                       | a. Create a Reaction Query in the <u>Search for</u>                                                  |
|                       | Reactions Workflow.                                                                                  |
|                       | b. View our <u>Tips for using ChemAxon Marvin JS</u>                                                 |
|                       | c. Visit the <u>ChemAxon Marvin JS</u> website which                                                 |
|                       | includes a <u>MarvinJS User's Guide</u><br>3. Click <b>Transfer to query</b> , click <b>Search</b> . |
| Query builder         | 1. Click Query builder (See page 6).                                                                 |
| (See page 5)          | <ol> <li>Select one of the Quick Querylets (Structure, Molecular</li> </ol>                          |
| (000 0080 0)          | Formula, CAS RN or Doc Index) under the search button.                                               |
|                       | OR                                                                                                   |
|                       | 2. Search for properties using the <b>Search properties</b> field                                    |
|                       | and Drag & Drop the property onto the <b>Query builder</b> .                                         |
|                       | 3. If you have multiple search fields, use the appropriate                                           |
|                       | Boolean operator (see page 7).                                                                       |
|                       | 4. Click <b>Search</b> at the top of the screen and select the                                       |
|                       | desired target content: e.g. Reactions.                                                              |
|                       | Note: Click Exist to enter specific search values.                                                   |

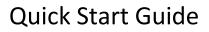

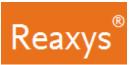

# Search (continued)

|                       | LITERATURE                                                        |
|-----------------------|-------------------------------------------------------------------|
| FEATURE               | COMMENT                                                           |
| Quick search          | Enter a term(s) in the search bar and click Search.               |
| (See page 3)          | Examples:                                                         |
|                       | <ul> <li>publications about quasicrystals</li> </ul>              |
|                       | <ul> <li>Tetrahedron, 2014, 70, 2343</li> </ul>                   |
|                       | published by Schrock                                              |
| Quick search with     | Note: Any structure or reaction query (see page 1) will           |
| Structure or Reaction | primarily find substances or reactions. Any data                  |
| Drawing               | point in those results has a reference, which                     |
| (See page 3 & 4)      | provides additional links to documents.                           |
|                       | In addition you may click the documents link at the               |
|                       | top of the page to view documents for the result set.             |
| Query builder         | 1. Click Query builder (See page 6).                              |
| (See page 5)          | 2. Select one of the Quick Querylets (Structure, Molecular        |
|                       | Formula, CAS RN or Doc Index) under the search button.            |
|                       | OR                                                                |
|                       | 2. Search for properties using the <b>Search properties</b> field |
|                       | and Drag & Drop the property onto the <b>Query builder</b> .      |
|                       | 3. If you have multiple search fields, use the appropriate        |
|                       | Boolean operator (see page 7).                                    |
|                       | 4. Click <b>Search</b> at the top of the screen and select the    |
|                       | desired target content: e.g. <b>Documents</b> .                   |
|                       | <b>Note</b> : Click <b>Exist</b> to enter specific search values. |

|                       | PROPERTIES                                                        |  |  |  |  |
|-----------------------|-------------------------------------------------------------------|--|--|--|--|
| FEATURE               | COMMENT                                                           |  |  |  |  |
| Quick search          | Enter terms in the search bar and click Search.                   |  |  |  |  |
| (See page 3)          | Examples:                                                         |  |  |  |  |
|                       | <ul> <li>boiling point of benzene</li> </ul>                      |  |  |  |  |
|                       | density of quinolone                                              |  |  |  |  |
| Quick search with     | 1. Click the Create Structure or Reaction Drawing box.            |  |  |  |  |
| Structure or Reaction | 2. Create the substance structure drawing.                        |  |  |  |  |
| Drawing               | For more information on using the Marvin JS structure             |  |  |  |  |
| (See page 3 & 4)      | editor see:                                                       |  |  |  |  |
|                       | a. Create a Structure Query in the <u>Search for</u>              |  |  |  |  |
|                       | <u>Substances</u> Workflow.                                       |  |  |  |  |
|                       | b. View our <u>Tips for using ChemAxon Marvin JS</u>              |  |  |  |  |
|                       | c. Visit the <u>ChemAxon Marvin JS</u> website which              |  |  |  |  |
|                       | includes a <u>MarvinJS User's Guide</u>                           |  |  |  |  |
|                       | 3. Click Transfer to query.                                       |  |  |  |  |
|                       | 4. Enter property (e.g. boiling point) in the search bar.         |  |  |  |  |
|                       | 5. Click <b>Search</b> .                                          |  |  |  |  |
| Query builder         | 1. Click <b>Query builder</b> (See page 6).                       |  |  |  |  |
| (See page 5)          | 2. Select one of the Quick Querylets (Structure, Molecular        |  |  |  |  |
|                       | Formula, CAS RN or Doc Index) under the search button.            |  |  |  |  |
|                       | OR                                                                |  |  |  |  |
|                       | 2. Search for properties using the <b>Search properties</b> field |  |  |  |  |
|                       | and Drag & Drop the property onto the <b>Query builder</b> .      |  |  |  |  |
|                       | 3. Repeat for other properties as necessary.                      |  |  |  |  |
|                       | 4. If you have multiple search fields, use the appropriate        |  |  |  |  |
|                       | Boolean operator (see page 7).                                    |  |  |  |  |
|                       | 5. Click <b>Search</b> at the top of the screen and select the    |  |  |  |  |
|                       | desired target content: e.g. Substances.                          |  |  |  |  |
|                       | Note: Click Exist to enter specific search values.                |  |  |  |  |

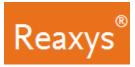

#### Quick search

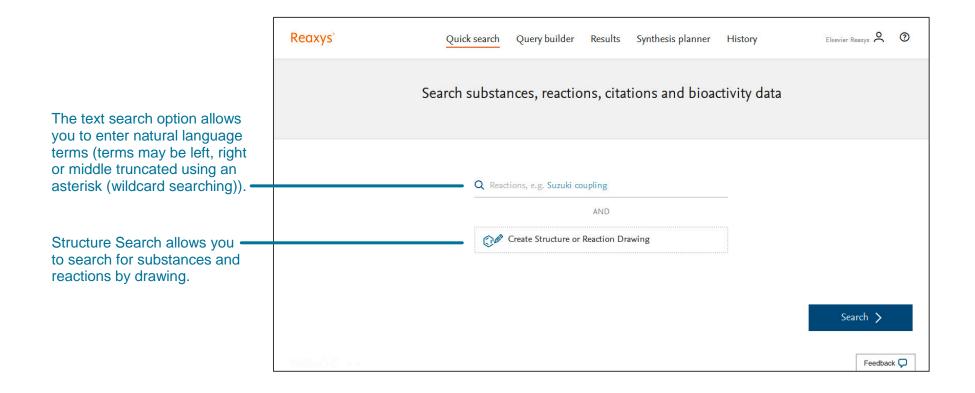

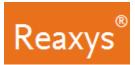

### **Quick search with Structure or Reaction Drawing**

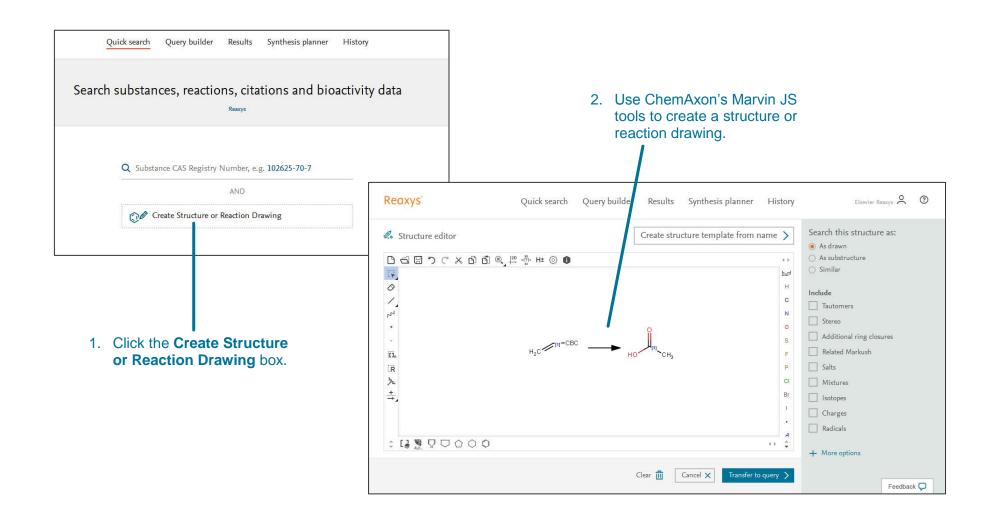

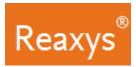

#### **Query builder Fields & Forms Panel**

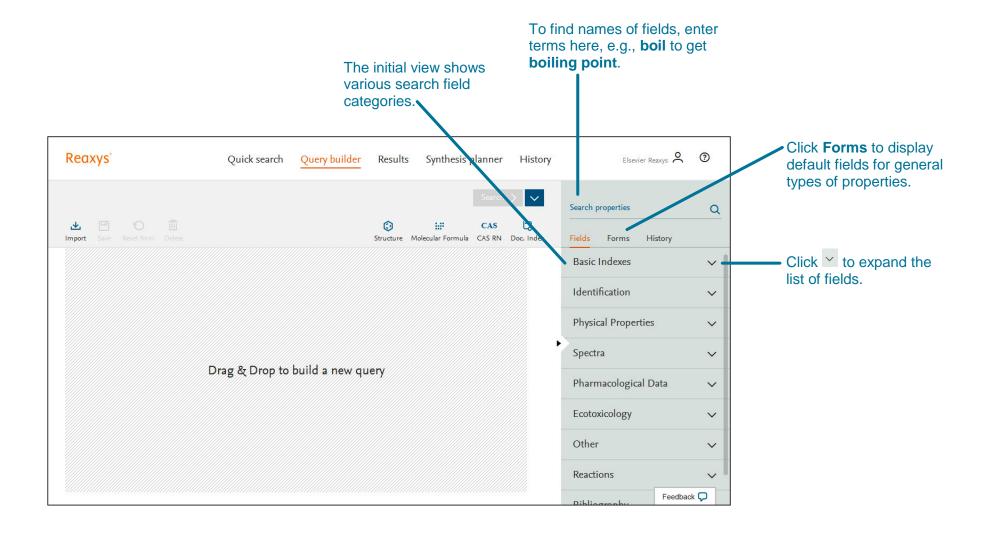

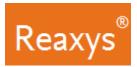

### **Query builder Steps**

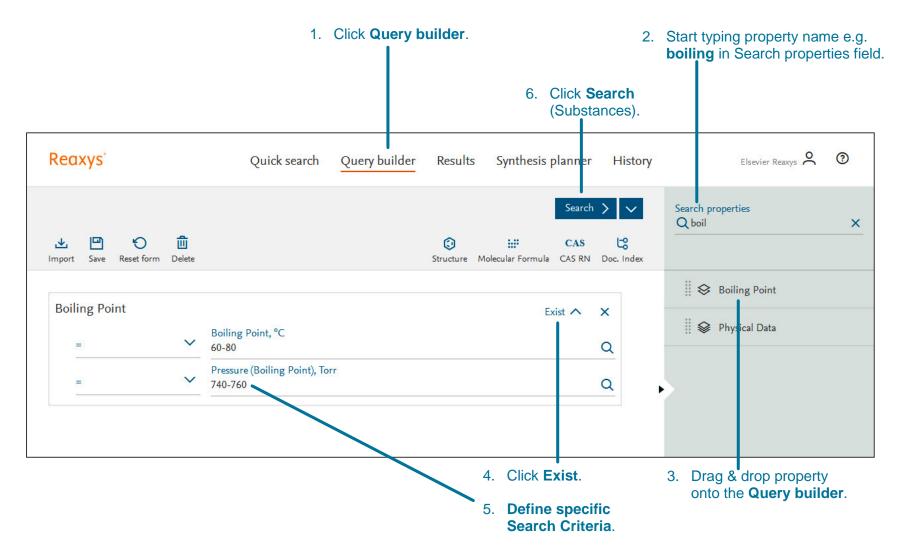

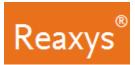

## **Query builder: Multiple Properties and Booleans**

| Reaxys                                 | Quick search Query builder                | r Results Synthesis planner His                                                                                                    | istory Elsevier Reaxys 🙁 📀                                                                                                    |
|----------------------------------------|-------------------------------------------|----------------------------------------------------------------------------------------------------|----------------------------------------------------------------------------------------------------|
| 业 凹 🍤 前<br>mport Save Reset form Delet |                                           | Search > Search > Sea |                                                                                                    |
| Boiling Point =                        | 60-80<br>— Pressure (Boiling Point), Torr | Exist A X<br>Q<br>Q                                                                                                    | <ul> <li>Derivative</li> <li>Melting Point</li> <li>Physical Data</li> </ul>                                                                                                    |
| Melting Point                          | AND<br>OR<br>AND<br>NOT<br>PROXIMITY      | <ul> <li>AND:</li> <li>NOT:</li> <li>second</li> <li>NEAR:</li> <li>any ord</li> <li>NEXT:</li> <li>the ord</li> <li>PROXI</li> <li>ensurin</li> </ul>                                                                                                    | ontains data from at least one of the fields<br>contains data from both fields<br>contains the first field's data and excludes<br>d<br>: searches the terms in close proximity, bu |

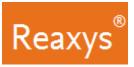

### 2. Results

#### **Quick search Results Preview**

Reaxys analyzes the **Quick search** query input and returns result sets in a Results Preview (note: only **Quick search** queries will present a results preview, because of the nature of query interpretation).

The result sets depend on the term(s) entered. In this case, Reaxys identified the name of a substance and searched for the substance by structure in Substance Records and by name in Document Records.

| г                                                                          |                        |            |              |                  |               |                                                    |                   |                        |   |
|----------------------------------------------------------------------------|------------------------|------------|--------------|------------------|---------------|----------------------------------------------------|-------------------|------------------------|---|
|                                                                            | Reaxys                 |            | Quick search | Query builder    | Results       | Synthesis planner                                  | History           | Elsevier Reaxys        | 0 |
|                                                                            | - Back to Quick Search |            |              | Choose a r       | esult fo      | r imatinib                                         |                   |                        |   |
| This option indicates there is 1                                           |                        |            |              |                  |               |                                                    |                   |                        |   |
| Substance Record – found<br>through an exact search of the –<br>structure. | 0                      | Substances |              | Struct           | ure : 👩 as    | s drawn                                            |                   |                        |   |
| This option indicates there are over 28,000 <b>Document</b>                | 28898                  | Documents  |              | Titles, Abstract | t, Keywords : | imatinib                                           | Preview Results 🗸 | View Results           | > |
| <b>Records</b> – found through a search on the text term.                  |                        |            |              |                  |               |                                                    |                   |                        |   |
|                                                                            |                        |            |              |                  |               |                                                    |                   |                        |   |
|                                                                            |                        |            |              |                  | _             | lick <b>Previev</b><br>to view the<br>results of a | top three         | Click Vi<br>all result |   |

In other cases, Search Reaxys may give options that display Reaction Records or Document Records with different combinations of search terms entered.

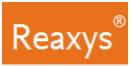

#### **Quick search or Query builder Results – Substances**

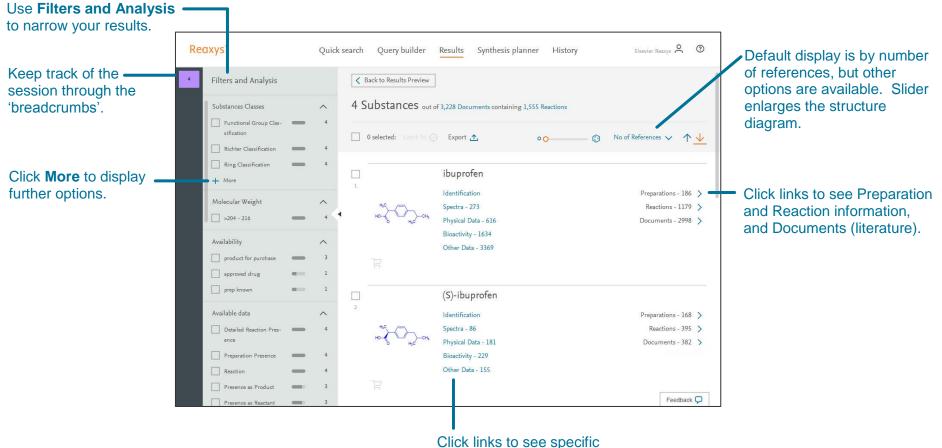

information on the substance.

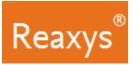

.

## **Quick search or Query builder Results – Documents**

| Use Filters and Analysis options to narrow your | 6                        |       |                                                                                                    |
|-------------------------------------------------|--------------------------|-------|----------------------------------------------------------------------------------------------------|
| results.                                        | Reaxys                   | Quick | search Query builder Results Synthesis planner History Elsevier Resuys 🗙 💿                                                                                                    |
|                                                 | Filters and Analysis     |       | Back to Results Preview                                                                                                    |
| Use Index Terms to —                            | Index Terms (List)       | ^     | 42,183 Documents with 21,877 Substances, 25,512 Reactions                                                                                                    |
| narrow documents                                |                          | 9,496 |                                                                                                    |
| by topics.                                      | drug 🖷                   | 8,104 | □ 0 selected: Limit To ○ Export ▲ Relevance ∨ ↑ ↓ Default display is by                                                                                                    |
|                                                 | antiinflammatory 🔍       | 2,982 | Relevance, but other options                                                                                                    |
|                                                 |                          | 2,845 | □ Ibuprofen are available.                                                                                                    |
| Click links for                                 |                          | 2,804 | Higgins, John D.; Gilmor, Timothy P.; Martellucci, Stephan A.; +2 others - Analytical Profiles of Drug Substances and Ex-                                                               |
| author(s) to explore                            |                          | 2,804 | cipients, 2001, vol. 27, # C, p. 265 - 300                                                                                                    |
| details about their                             | inhibitor 🔍              | 2,524 |                                                                                                    |
| publications and                                | + More                   |       | Ibuprofen     Click link to see citations in                                                                                                    |
| additional analysis                             | Index Terms (ReaxysTree) | ~     | <sup>2</sup> Higgins, John D.; Gilmor, Timothy P.; Martellucci, Stephan A.; +2 others - Profiles of Drug Substances, Excipients and<br>Related Methodology, 2001, vol. 27, p. 265 - 300 |
| options in Scopus.                              | Publication Year         | ~     | Full Text 7                                                                                                    |
|                                                 | 2009                     | 2,107 | IBUPROFEN COMPOSITION                                                                                                    |
|                                                 | 2011                     | 2,078 | <sup>3</sup> Shen, Robert - US2008/113021, 2008, A1                                                                                                    |
|                                                 | 2008                     | 2,077 | Patent Family Members: WO2008/52033 A2; WO2008/52 33 A3: US2008/113021 A1: EP2094248 A2 Click links to Full Text,                                                                       |
|                                                 |                          | 2,060 | Front Page info (for patent                                                                                                    |
|                                                 |                          | 1.985 | □ Ibuprofen piconol Feedback                                                                                                    |
|                                                 |                          |       | Reactions, Abstract or<br>Index Terms.                                                                                                    |

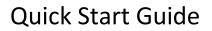

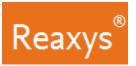

#### 3. Analyze and Filter

Use the Filter & Analysis panel to narrow your results:

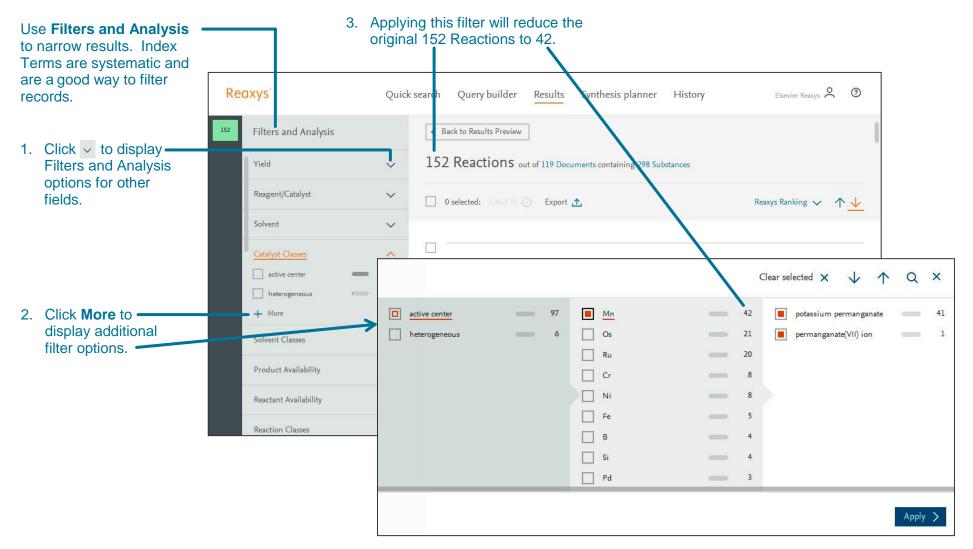

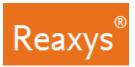

#### 4. Synthesis planner - Manually

Build a synthesis pathway manually or let Reaxys do it automatically (see page 13). To begin, click **Synthesize** below a structure.

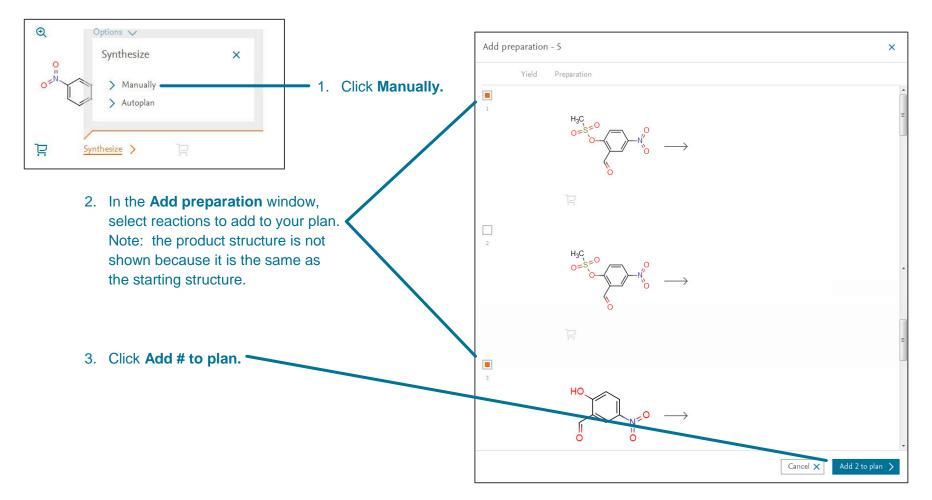

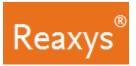

## Synthesis planner – Manually (continued)

1. From the Synthesis planner, click the

| Reaxys                 | Quick search Query builder Results Synt      | esis planner History                                          | 该 Hide preparat                                                                                                    | ion                       |                                                                                                    |
|------------------------|----------------------------------------------|---------------------------------------------------------------|----------------------------------------------------------------------------------------------------|---------------------------|----------------------------------------------------------------------------------------------------|
| nth sis Planner Edit 🔗 | Synthesis plan 2<br>Import 🛃 Save 🖳 Export 🛧 |                                                               | Remove prepa                                                                                                    | iration                   |                                                                                                    |
| thesis plan 2          |                                              |                                                               |                                                                                                    | 3. Click S                | how conditions.                                                                                                    |
|                        |                                              | $ \begin{array}{c} & & & & \\ & & & & \\ & & & & \\ & & & & $ | Ç.                                                                                                    | prepara<br>up or d        | mental details for the selecter<br>ation step is displayed, scrol<br>own to view details of other<br>on the synthesis plan.                                                    |
|                        |                                              | Condi                                                         | ions                                                                                                    |                           |                                                                                                    |
| + Create new           |                                              | Prep                                                          | aration - 1b                                                                                                    |                           |                                                                                                    |
|                        |                                              | Yield                                                         | Conditions                                                                                                    | Re                        | ference                                                                                                    |
|                        | nthesis step options ( : ) to act            | 64%                                                           | Stage #1: 2-formyl-4-nitrophenyl<br>With DBU In dichloromethane at<br>atmosphere<br>Stage #2: With pyridine; phosphor<br>20°C | 0°C for 2h Inert te<br>p. | randane, Aiga; Belyakov, Sergey; Trapencieris, Pe-<br>ris; +1 other - Tetrahedron, <b>2012</b> , vol. 68, # 27-28,<br>5541 - 5546<br>ill Text <b>7</b> Cited 13 times <b>7</b> |
|                        | conditions                                   |                                                               | Experimental Procedure 🗸                                                                                                    |                           | Show details 💙                                                                                                    |
| Add pre                | eparations<br>eparations<br>e preparations   |                                                               | Stage #1: 2-formyl-4-nitrophenyl<br>With DBU In dichloromethane at<br>Stage #2: With pyridine; phosphor                       | 0°C for 2h Ec             | akrecka, Marina; Zalubovskis, Raivis; Vavers,<br>lijs; +3 others - Letters in Drug Design and Dis-<br>very, <b>2013</b> , vol. 10, # 5, p. 410 - 414                           |
|                        |                                              |                                                               | 20°C for 3h<br>Experimental part                                                                                              |                           | Ill Text 才 Cited 1 times 才<br>Show details እ                                                                                                    |
|                        |                                              |                                                               | experimental part                                                                                                    |                           |                                                                                                    |

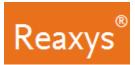

#### Synthesis planner - Autoplan

Let Reaxys build a synthesis pathway automatically. To begin, click **Synthesize** below a structure.

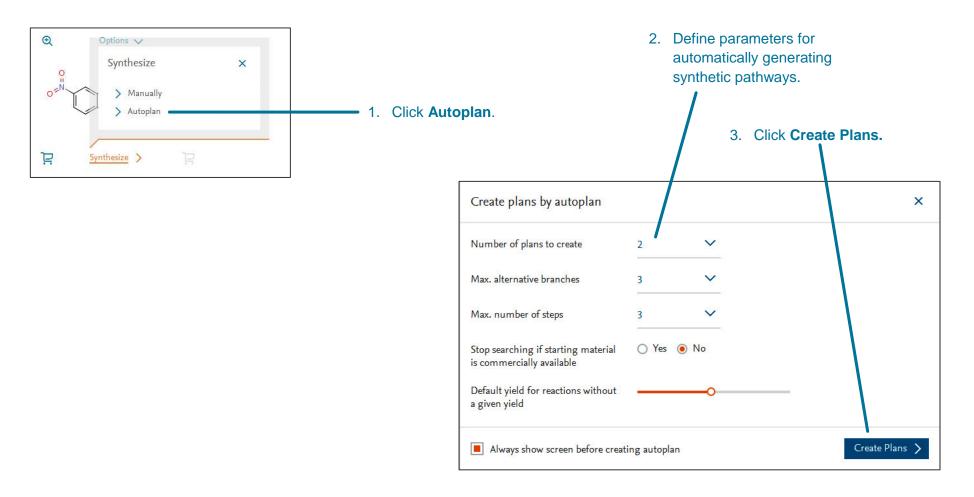

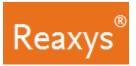

### Synthesis planner – Autoplan (continued)

1. From the Synthesis planner, click the plan to view. х (i) Show conditions Reaxys Quick search Query builder Results Synthesis planner History No Hide preparation 俞 Plan 1 Remove preparation Synthesis Planner Edit 🔗 nport 🛃 Save 🖳 Export 🛧 Undo 🕤 Redo () 🔹 o Autoplan 1 2 🔨 1 Plan 1 Click Show conditions. 3. 2 Plan 2 Experimental details for the selected preparation step is displayed, scroll up or down to view details of other steps in the synthesis plan. Conditions х Preparation - 2 + Create new Yield Conditions Reference 100% With triethylamine In dichloromethane at 0 - 20°C Grandane, Aiga; Tanc, Muhammet; Di Cesare Manfor 2h nelli, Lorenzo; +4 others - Journal of Medicinal Experimental part Chemistry, 2015, vol. 58, # 9, p. 3975 - 3983 2. Click the **Synthesis step options** (:) to access: Full Text 7 Cited 5 times 7 Show conditions • Show details > Hide preparations • With triethylamine In dichloromethane at 0 - 20°C 99% Grandane, Aiga; Belyakov, Sergey; Trapencieris, Pe-Add preparations • for 22.1667h teris; +1 other - Tetrahedron, 2012, vol. 68, # 27-28, **Remove preparations** p. 5541 - 5546 Experimental Procedure V Full Text 7 Cited 13 times 7 Show details > Done >

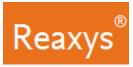

## 5. Saving and Exporting

| FEATURE                             | COMMENT                                                                                                    |
|-------------------------------------|----------------------------------------------------------------------------------------------------|
| Saving                              |                                                                                                    |
| From the <b>Query builder</b>       | <ul> <li>Define the query; click Save in the upper left.</li> <li>The query is saved to a .json file.</li> </ul>                                                                                                    |
| From the Synthesis planner          | Not yet available.                                                                                                    |
| From the History Page + Recent Tab  | The History Page + Recent tab contains a list of searches from your current Reaxys session.                                                                                                    |
|                                     | Hover over a <b>Recent Search,</b> click <b>Save</b> , Enter a name, click <b>Save</b> .                                                                                                    |
|                                     | • The Saved search can now be found under the <b>Saved</b> tab.                                                                                                    |
| Exporting                           |                                                                                                    |
| From the <b>Results Page</b> :      | <ul> <li>Select the document(s) you would like to export by ticking the boxes above the number of the search result.</li> <li>Click Export.</li> <li>Click Export.</li> <li>To view the export progress, click Exports in the lower right corner of the screen.</li> <li>When the export is complete, click Download.</li> </ul> |
| From the <b>Synthesis planner</b> : | <ul> <li>Click Export.</li> <li>Click Export documents or Export reactions.</li> <li>Define Format and Additional options.</li> <li>Click Export.</li> <li>To view the export progress, click Exports in the lower right corner of the screen. <ul> <li>When export is complete, click Download.</li> </ul> </li> </ul>          |